# 【岩手高等学校】

# 試験区分 〔 クラブ推薦・一般推薦・自己推薦 / 特別入試(専願) 〕 Web 出願システム 入学手続きのご利用方法

入学手続きとは

インターネットに接続できる端末(パソコン、スマートフォン、タブレット)を利用し、入学手続きの決済ができる システムです。

下記の「◆ 入学金手続きの利用開始日」になりましたら、Web 出願サイトにログオンし、決済処理をおこなって ください。

#### ◆ 入学手続きの利用開始日

入学手続きシステムのご利用期間

・クラブ推薦・一般推薦・自己推薦入試

令和 6 年 1 月 13 日(土)10:00~令和 6 年 1 月 19 日(金)23:59

・特別入試

令和 6 年 3 月 21 日(木)14:00~令和 6 年 3 月 25 日(月)23:59

## ◆ 入学金手続き処理前の準備

#### 端末について

入学金手続きシステムはインターネットに接続して処理するため、インターネットに接続できる以下の端末 やプリンターをご用意いただく必要があります。

接続に利用可能な端末 : パソコン、スマートフォン、タブレット

#### 推奨環境について

推奨のインターネットブラウザは以下のとおりです。

#### パソコン端末

- ・Google Chrome 最新版
- ・Microsoft Edge 最新版
- ・Mozilla Firefox 最新版

#### スマートフォン/タブレット端末

- ・iPhone/iPad 端末 ⇒ Safari 最新版
- 
- Android 端末 ⇒ Chrome アプリ最新版

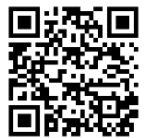

左側の QR コード、または以下の URL からインストール(無料)してください。 GooglePlay ストア: <https://play.google.com/store/apps/details?id=com.android.chrome&hl=ja>

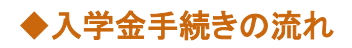

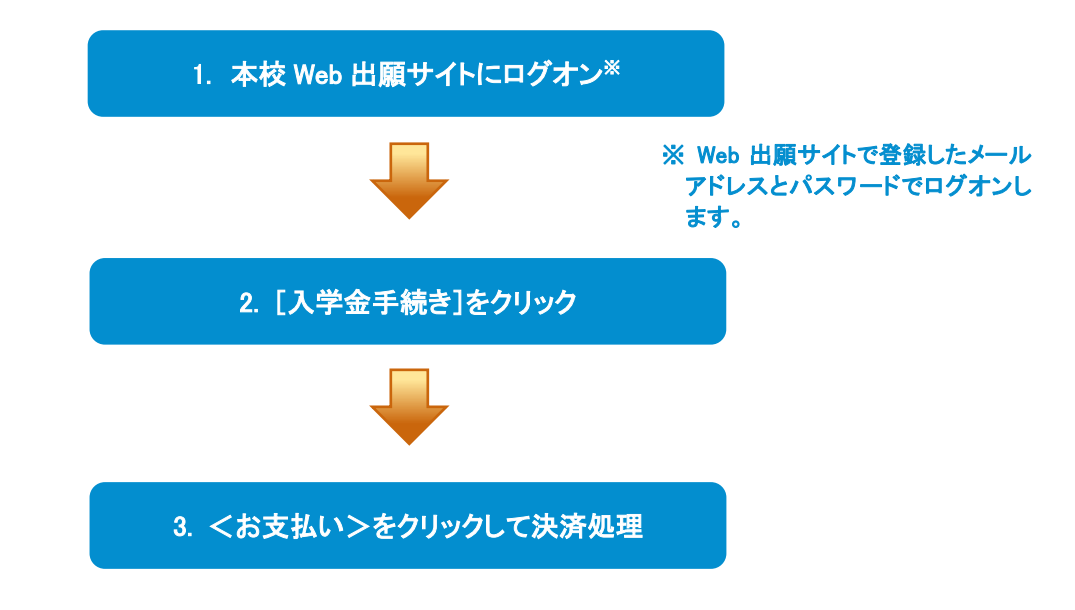

# ◆ 入学金手続きサイトの処理手順

#### 1. 本校の Web 出願サイト(https://lsg.grapecity.com/iwate-jh/app)にログオン

インターネットに接続できる端末(パソコン、スマートフォン、タブレット)から本校の Web 出願サイトにアク セスします。

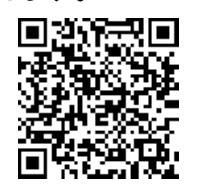

※ スマートフォン、タブレットをご利用の方は、左側の QR コードから 直接本校の Web 出願サイトにアクセスできます。

Web 出願サイトのログオン画面が表示されます。

Web 出願サイトまたは説明会予約サイトでご登録されたメールアドレスとパスワードを入力し、<ログオン> ボタンをクリックしてログオンします。

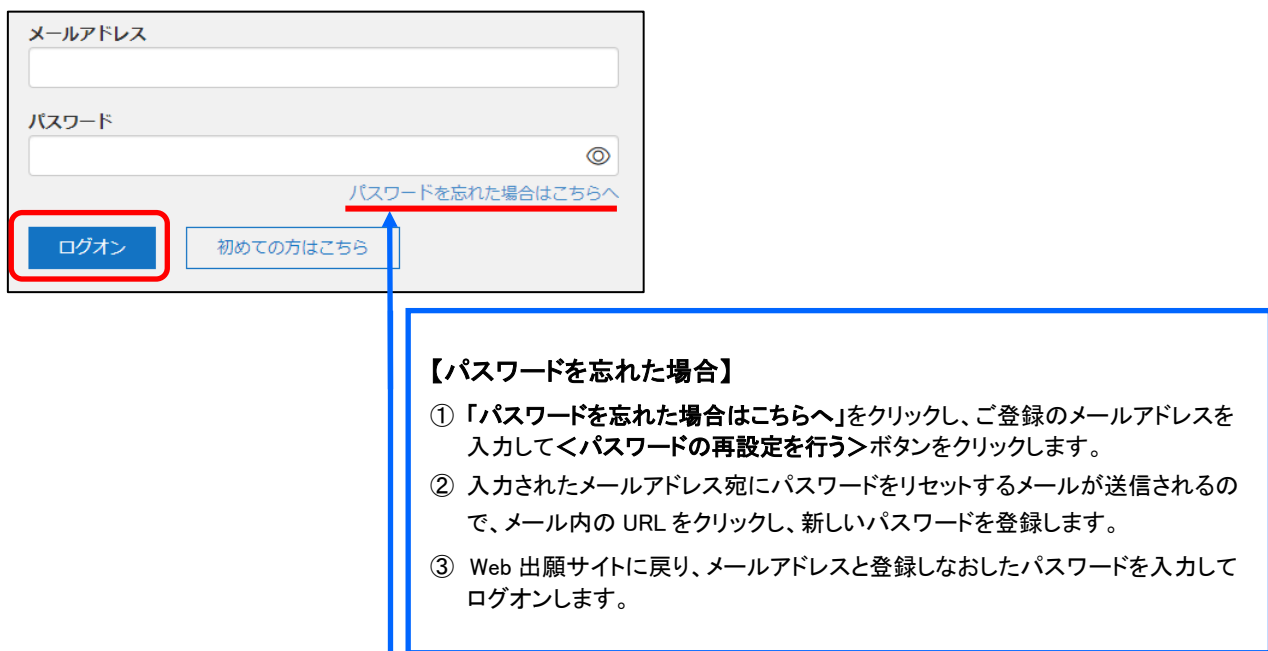

## 2. [入学金手続き]をクリック

[入学金手続き]アイコンをクリックして、入学金手続き画面を表示します。

※ 以下の画面が表示された場合は、先に[合否照会]メニューで合否結果を確認の上、入学金手続きの処理にお進みくださ い。合否結果を確認してからでないと、入学金手続きの処理はできません。

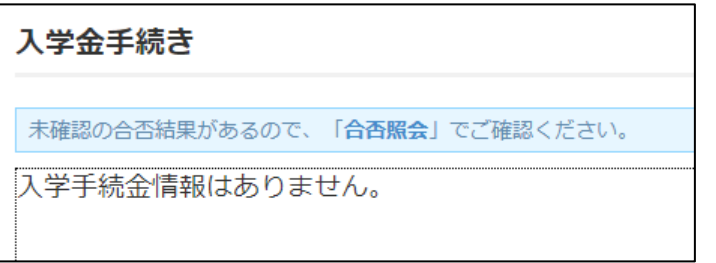

## 3. くお支払い>をクリックして決済処理

合格となっている試験が表示されるので、以下の手順を参考に支払い処理をおこないます。

① <お支払い>ボタンをクリックします。

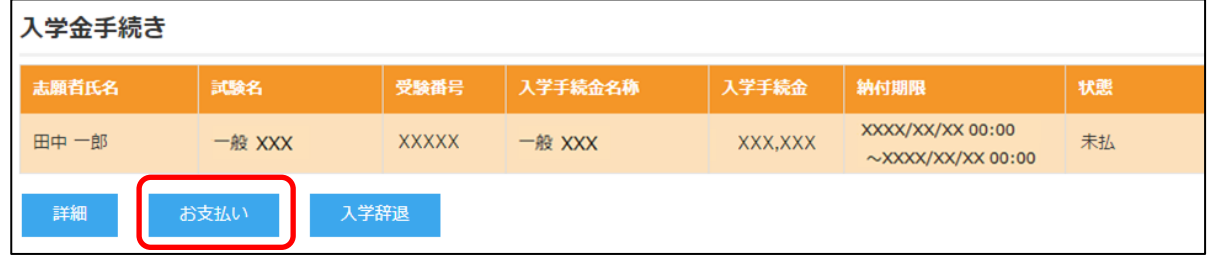

② 支払いをおこなう試験にチェックし、「支払方法」を選択してく支払ヘンボタンをクリックします。

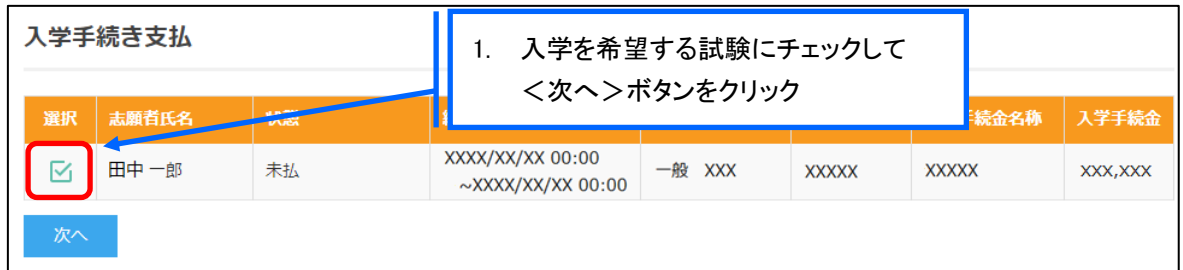

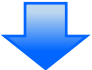

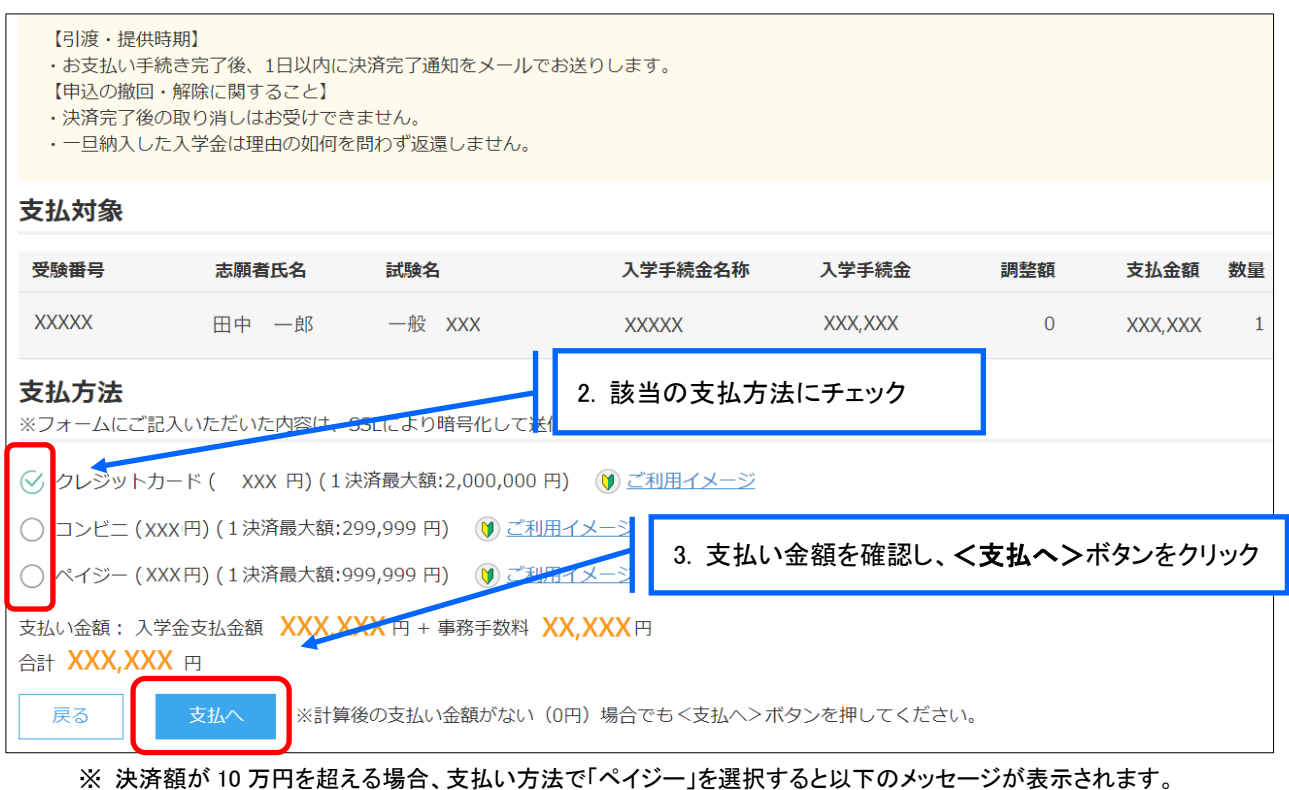

決済額が 10 万円を超える場合は、ATM でのお支払いはできません。オンラインバンキングまたはモバイルバンキン グにて支払処理をおこなってください。

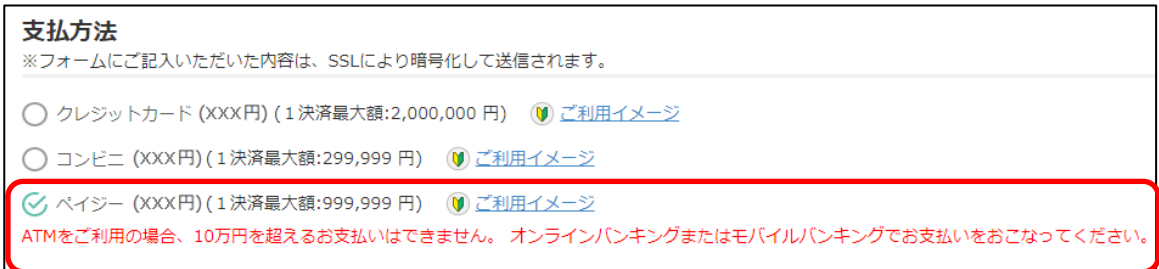

## 【クレジットカード決済について】

クレジットカード番号などの必要な情報を入力して決済処理をおこないます。 オンライン決済なので、24 時間受験料のお支払いに対応しています。

QR コードを読み取ると SB ペイメントサービス㈱のサイトに遷移し、クレジットカードの決済手順を ご確認いただけます。

※ QR コードの読み取りができない場合は、直接 URL を入力してください。

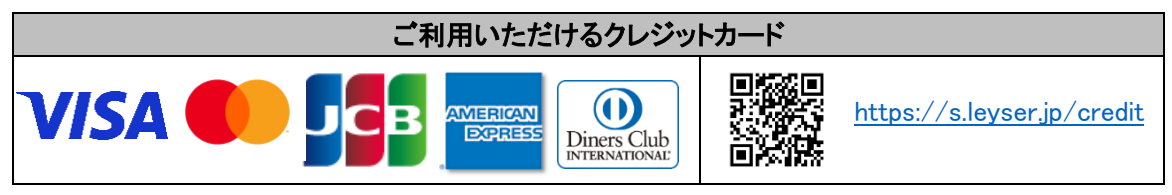

## 【コンビニ決済について】

コンビニ決済を選択した後に、払込票を印刷するか払込伝票番号を控えていただき、選択したコンビ ニ店のレジでお支払いをおこないます。

QR コードを読み取ると SB ペイメントサービス㈱のサイトに遷移し、各種コンビニでの決済手順をご確 認いただけます。

※ QR コードの読み取りができない場合は、直接 URL を入力してください。

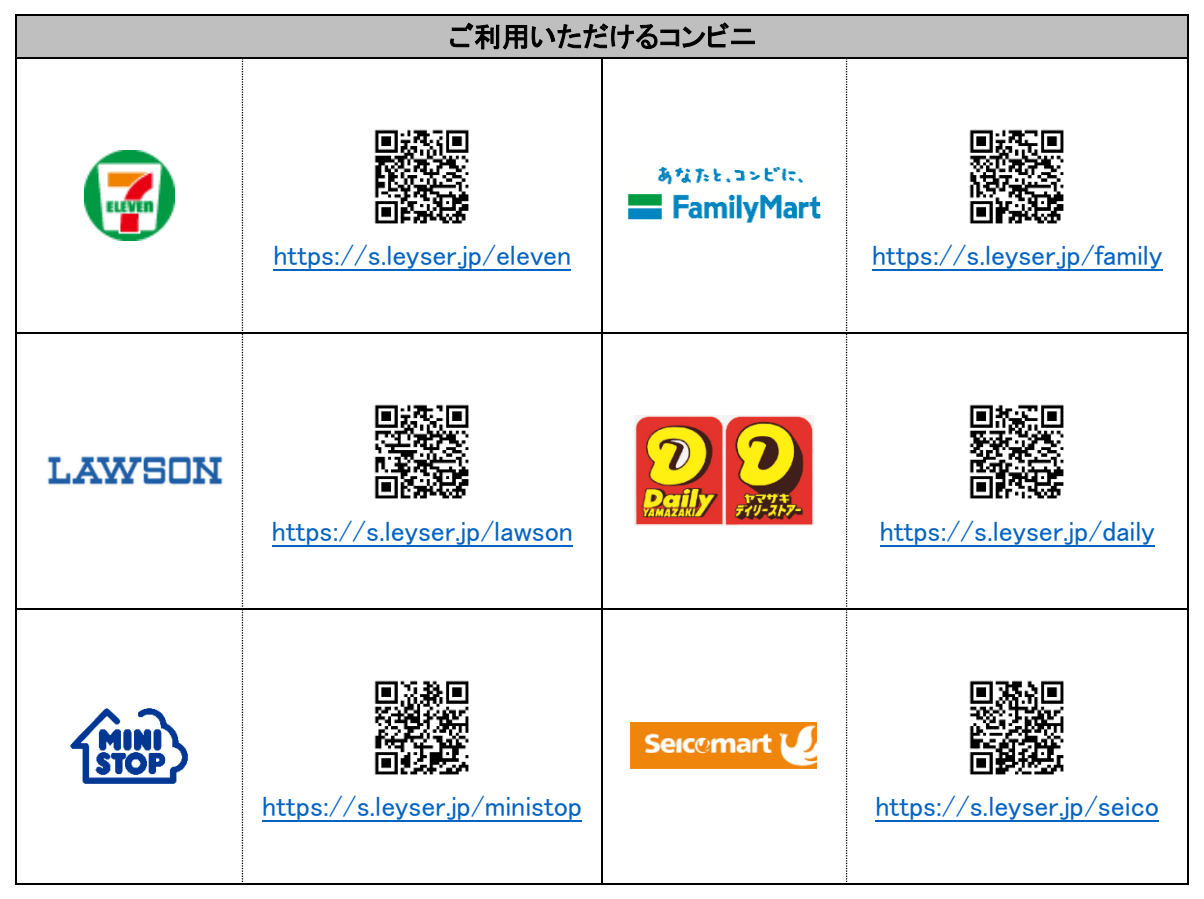

#### ※ コンビニ決済は、決済額が 30 万円を超える場合はご利用できません。 クレジットカード決済を選択して支払処理をおこなってください。

## 【ペイジー決済について】

ペイジー対応金融機関 ATM(ペイジーマークが貼ってある ATM でご利用いただけます。)またはオンラ インバンキング・モバイルバンキングでお支払いをおこないます。金融機関窓口でのお支払いはできま せん。

QR コードを読み取ると SB ペイメントサービス㈱のサイトに遷移し、ペイジーの決済手順をご確認いた だけます。

※ QR コードの読み取りができない場合は、直接 URL を入力してください。

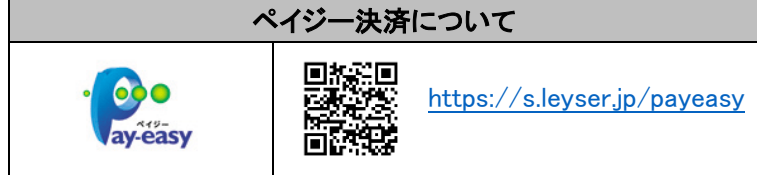

※ 決済額が 10 万円を超える場合、ATM でのお支払いはできません。 オンラインバンキングまたはモバイルバンキングにて支払処理をおこなってください。 ③ 確認画面が表示されるので、内容に問題がなければ<はい>ボタンをクリックします。

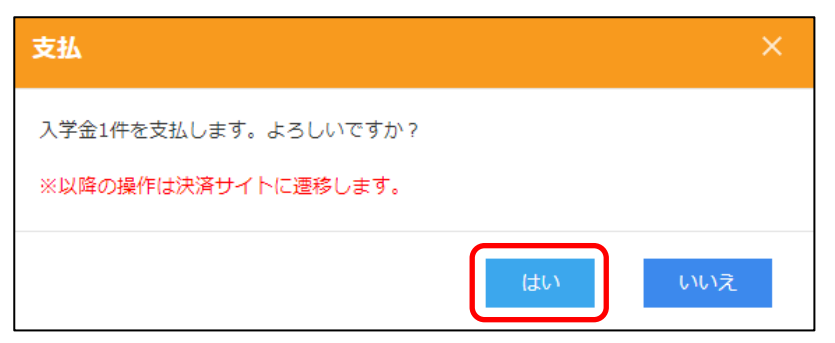

- ④ お支払い処理が完了したら、決済受付完了メールが送信されるので、内容を確認します。
	- ※ クレジットカード決済の場合、決済完了と同時に決済完了のメールが送信されます。 コンビニやペイジー決済の場合、入金確認までに 30 分前後かかる場合があります。

#### <入学金に関するお問い合わせ先>

岩手高等学校  $\overline{7}020 - 0062$ 岩手県盛岡市長田町 7 番 60 号 TEL:019-624-4445 FAX:019-651-3454

〔問い合わせ対応時間〕  $8:15$  ~ 16:30 (土日・祝日および本校休校日を除く) <システムに関する操作等のお問い合わせ先> ログオン画面下の[お問合せ]をクリックし、[シス テム・操作に関するお問合せ1欄の「操作お問合 せ]をクリックします。 チャットサポート画面下部の「メールお問合せ]よ りお問い合わせください。

メシウス株式会社 〔問い合わせ対応時間〕 午前 9:00 ~ 12:00 午後 2:00 ~ 5:00 (土日・祝日および弊社休業日を除く)